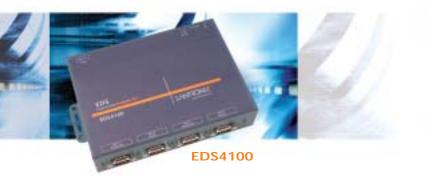

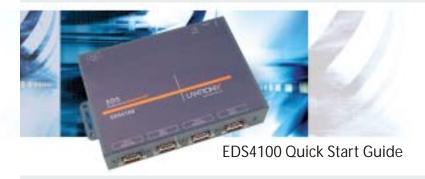

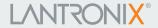

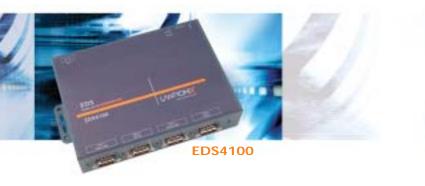

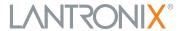

# EDS4100 QUICK START GUIDE CONTENTS

| What's In the Box                     |
|---------------------------------------|
| Pinouts                               |
| Quick Connect                         |
| IP Addressing4                        |
| Quick Setup Using DeviceInstaller GUI |
| Configuration Using Web Manager10-11  |
| LEDs                                  |
| Contact                               |

EDS4100

The EDS products allow serial devices to connect and communicate over an Ethernet network. This Quick Start will step you through hardware installation and configuration of your EDS4100.

#### WHAT'S IN THE BOX

In addition to the EDS, the box contains the following items:

| PART # | COMPONENT | DESCRIPTION |
|--------|-----------|-------------|
|        |           |             |

520-080-R Power cube, 100-240VAC, with international adapters

(depending on model)

500-164 DB9F-DB9F Null Modem Cable

CD-ED-01 CD-ROM containing the User Guide, software utilities, tutorial

and Ouick Start Guide.

## **PINOUTS**

The EDS also supports RS485/422. For more pinout information, see the User Guide on the CD or on the Lantronix Web site at www.lantronix.com

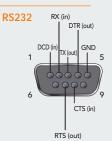

## **QUICK CONNECT**

Complete the following steps in order. Refer to the numbers in the figure below.

- 1. Connect a serial device to your unit.
- 2. Connect an Ethernet cable to the RJ45 port.
- 3. If not using Power over Ethernet (PoE), supply power to your unit using the power supply that was included in the packaging.
- 4. Supply power to the serial device.

Note: The required input voltage is 9-30 VDC (center +) for the barrel connector or 42-56 VDC for the screw terminal connector (4W maximum power required).

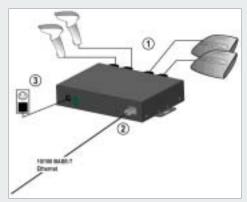

## Quick Start Guide

EDS4100

#### **IP ADDRESSING**

Your unit must have a unique IP address on your network. The IP address can be assigned automatically, or you can assign it manually.

#### **DHCP**

Many networks use an automatic method of assigning an IP address called DHCP. If you are unsure whether your network uses DHCP, check with your systems administrator.

The EDS looks for a DHCP server when it first powers up. You can use the DeviceInstaller graphical user interface to search the network for the IP your unit has been assigned by the DHCP server. If the EDS does not acquire an IP, or you do not use DHCP, you must assign a fixed IP address using the serial port of the EDS.

#### **FIXED IP ADDRESS**

In most installations, a fixed IP address is desirable. The systems administrator generally provides the IP address.

The IP address must be within a valid range, unique to your network, and in the same subnet as your PC. You will need the following information before you set up the unit as described in this Quick Start Guide.

| IP Address:  | <br> | <br> |
|--------------|------|------|
| Subnet Mask: | <br> |      |
| Gateway:     | <br> | <br> |

The following section describes assigning an IP address using DeviceInstaller.

**Note:** For detailed instructions on assigning the IP address using the serial port, please see the User Guide or the EDS Video Tutorial on the CD or the Lantronix web site.

#### **QUICK SETUP USING DEVICEINSTALLER GUI**

#### Step 1: Install DeviceInstaller

To use the DeviceInstaller utility, first install it from the product CD.

- 1. Insert the product CD into your CD-ROM drive.
- 2. If the CD does not launch automatically:
  - a) Click the Start button on the Task Bar and select Run.
  - b) Enter your CD drive letter, colon, backslash, Launch.exe (e.g., D:\Launch.exe).
- Click the DeviceInstaller button.
- Respond to the installation wizard prompts. (When prompted to select an installation type, select Typical.)

**Note**: For more information about DeviceInstaller, see the DeviceInstaller online Help.

## **Step 2: Configure Network Settings**

To assign an IP address manually:

1. Click Start → Programs → Lantronix → DeviceInstaller → DeviceInstaller. If your PC has more than one network adapter, a message displays. Select an adapter and click **OK**.

### **USING DEVICEINSTALLER GUI CONTINUED...**

**Note:** If the unit already has an IP address (e.g., DHCP has assigned an IP address), click the **Search** icon and select the unit from the list of Lantronix device servers on the local network.

- 2. Click the **Assign IP** icon
- 3. If prompted, enter the hardware address (on the product label) and click Next.

## **Device Identification**

Enter the hardware address of the device. This is typically printed on the back panel of the device in the form "12-34-56-78-9A-BC".

00-20-4a-41-13-D9

- 4. Select Assign a specific IP address and click Next.
- 5. Enter the **IP** address. The **Subnet mask** displays automatically based on the IP address; if desired, you may change it. On a local network, you can leave the **Default gateway** blank (all zeros). Click **Next**.

### USING DEVICEINSTALLER GUI CONTINUED...

# IP Settings

Please fill in the IP address, subnet, and gateway to assign the device. The subnet will be filled in automatically as you type, but please verify it for accuracy. Incorrect values in any of the below fields can make it impossible for your device to communicate, and can cause network disruption.

IP address:

172.18.27.125

Subnet mask:

255,255,0.0

Default gateway

172.19.0.11

- Click the Assign button and wait several seconds until a confirmation message displays. Click Finish.
- 7. Click the **Close** button to close the dialog box and return to the main window.

EDS4100

#### **USING DEVICEINSTALLER GUI CONTINUED...**

#### Step 3: Add the Unit to the Device List

Now add the unit to the list of similar Lantronix devices on the network so that you can manage and configure it. To perform this step, click the **Search** icon . DeviceInstaller locates the unit and adds it to the list. To view the current configuration, double-click the unit in the list.

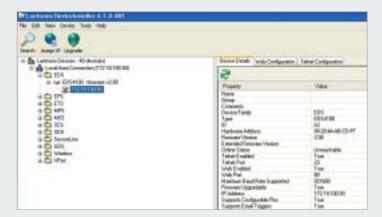

#### **USING DEVICEINSTALLER GUI CONTINUED**

### Step 4: Complete the Configuration

Once the unit is in the device list, you can complete the configuration:

- To use a web interface (Web Manager), double-click the unit in the list and click the Web Configuration tab. See Configuration Using Web Manager below.
- To use Setup Mode (a command line interface), double-click the unit in the list and click the **Telnet Configuration** tab.

**Note:** Please see the User Guide for detailed instructions on configuration.

EDS4100

#### **CONFIGURATION USING WEB MANAGER**

In this Quick Start Guide, we briefly describe how to configure the EDS using Web Manager, Lantronix's browser-based configuration tool. For detailed information on Web Manager configuration and on other methods, please see the EDS4100 User Guide.

- 1. Do one of the following:
  - Using DeviceInstaller, select the unit, select the Web Configuration tab, and click Go.
  - Open a web browser and enter the IP address of the EDS to open Web Manager.

The EDS Web Manager window displays.

#### **CONFIGURATION CONTINUED**

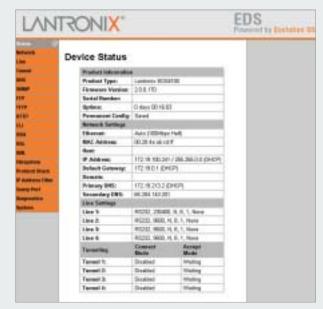

2. Use the menu to navigate to sub pages where you can configure the EDS.

# Quick Start Guide

EDS4100

## **LEDS**

The unit contains the following LEDs:

- Power
- · TX/RX for each serial port
- 10/100 Mb Link
- 10/100 Activity
- Diagnostic

| SERIAL LEDS                 | MEANING                                    |
|-----------------------------|--------------------------------------------|
| 10/100 Mb Link steady amber | 100 Mb network connection                  |
| 10/100 Mb Link off          | 10 Mb network connection                   |
| 10/100 Activity blinking    | Network packets transmitting and receiving |
| TX Blinking                 | Serial port is sending data                |
| RX Blinking                 | Serial port is receiving data              |
| Diagnostic Blinking         | OS startup                                 |
| Diagnostic On               | Startup complete                           |
|                             |                                            |

## **CONTACT**

For questions and technical support, please check our online knowledge base at www.lantronix.com/support

Lantronix

15353 Barranca Parkway, Irvine, CA 92618, USA Phone:(949) 453-3990 or Fax: (949) 453-3995

www.lantronix.com